# **MultiPort-USB**

# Multi-1/USB Multi-2/USB

Ver 1.1

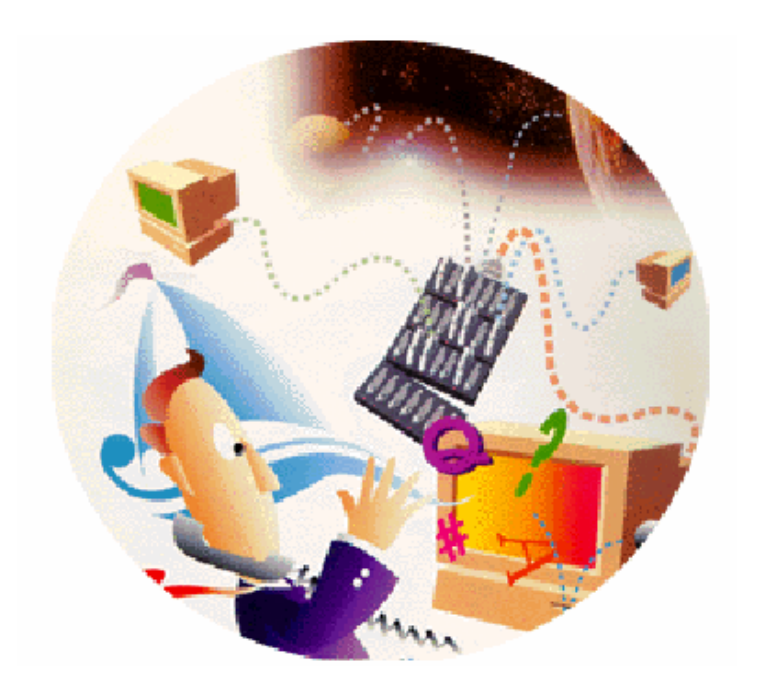

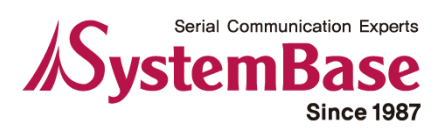

### **CONTENTS**

## **Hardware**

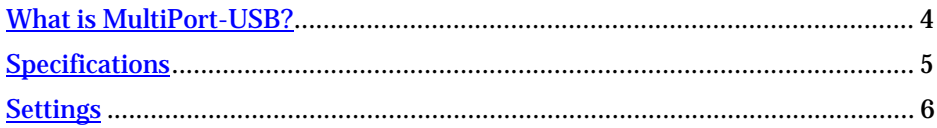

# Device driver installation

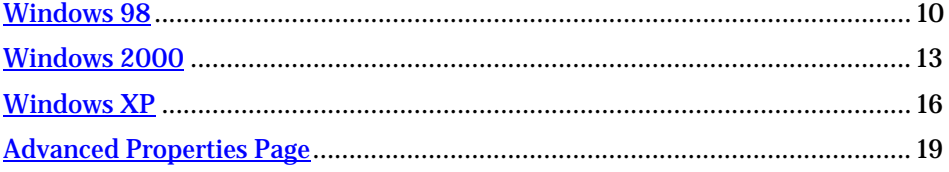

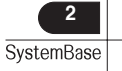

# Revision History

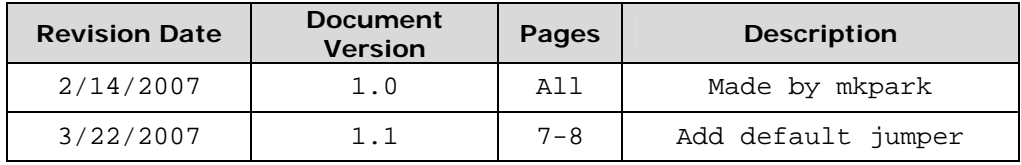

Copyright 2006 SystemBase Co., Ltd. All rights reserved.

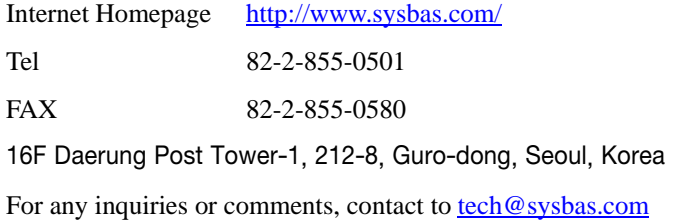

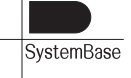

## <span id="page-3-0"></span>What is MultiPort-USB?

USB is a complex word of "Universal", meaning all peripheral devices use the same connector, and "Serial", meaning devices are connected as a daisy chain through serial transmission. USB is an interface suggesting a solution to inconvenience and inefficiency caused by slow speed and limited device connection of existing external ports(serial or parallel). Compared to external ports that were only used to connect devices such as modems, printers and scanners, USB is powerful in that it connects all types of basic peripheral devices that were each connected via different types. Also, when a new device is plugged, it's auto-detected without any rebooting or setup process, enabling 127 connections maximum. Installation is handy since PnP is perfectly supported. No extra equipment is needed since most of the main-board chipsets include the USB controller. USB to Serial Converter(Multi-1/2 USB) supports 1 or 2 RS-232 ports rooted from one USB port, via DB9/Male connector. USB cable type supported is type A, which can utilize the USB port of the PC or the USB hub. This product obtains power from USB, and this makes the product powerful since no external power supply is required.

# <span id="page-4-0"></span>**Specifications**

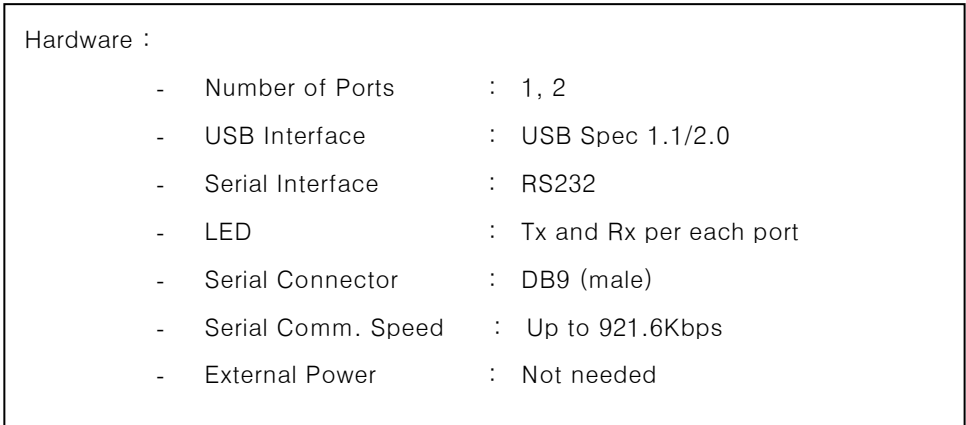

Software:

- Supports Windows 98/98SE/2000/XP/XP64/2003, and Linux Driver (\*1)

\*1: If you would like to use USB Multiport on Linux system, please contact us. [\(tech@sysbas.com](mailto:tech@sysbas.com))

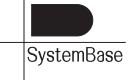

## <span id="page-5-0"></span>Settings

## Multi-1/USB RS232

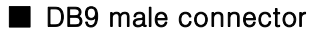

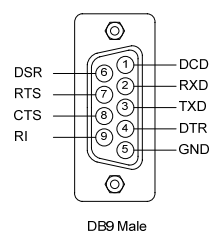

#### ■ Line Connection for Terminal

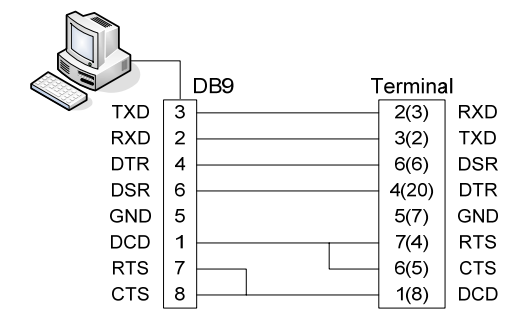

When using 2, 3, 5 only, loop-back each 7-8(4-5),  $1-4-6(6-8-20)$ . (numbers in parentheses are for DB25 connector.)

#### ■ Line Connection for Modem

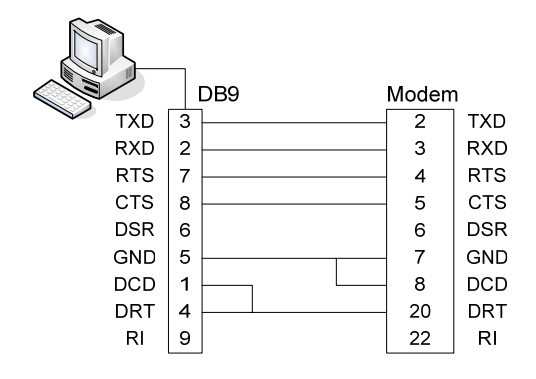

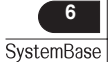

## Multi-1/USB Combo (RS422/RS485)

#### ■ DB9 male connector

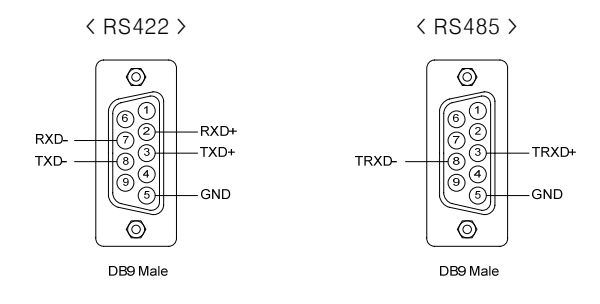

#### ■ JP1 Slew : RS422/RS485 Slew Rate Limit function settings

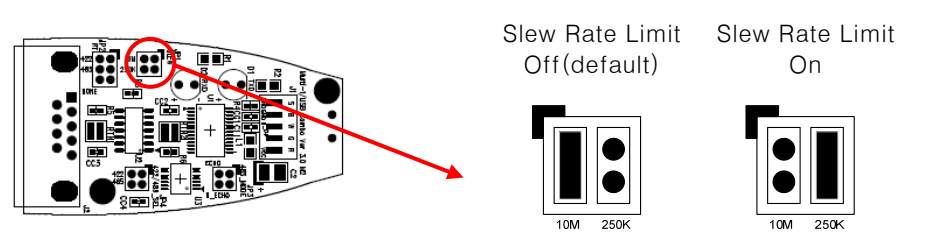

• Select 'Slew Rate Limit function on' if you want to reduce electromagnetic waves. But in this mode, maximum serial communication speed is restricted under 250Kpbs.

#### ※ What is Slew Rate Limit function?

- Slew Rate function makes the communication clear by activating slew-rate driver to reduce reflection waves and EMI electromagnetic waves. But in this mode, the communication speed is limited.

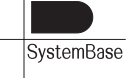

#### ■ JP2 RT : RS422/RS485 Terminal Resistor settings

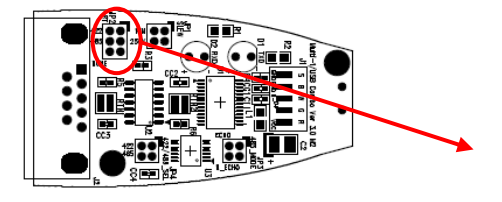

RS422 Terminal

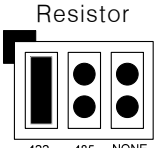

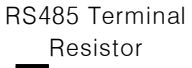

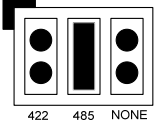

Unused(default)

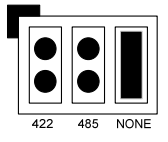

#### ■ JP3 485\_MODE : RS485 Echo/Non-echo settings

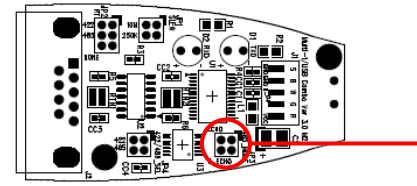

Echo mode None-echo mode (default)

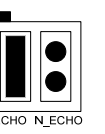

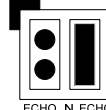

#### ■ JP4 422/485\_SEL : RS422/RS485 Interface settings

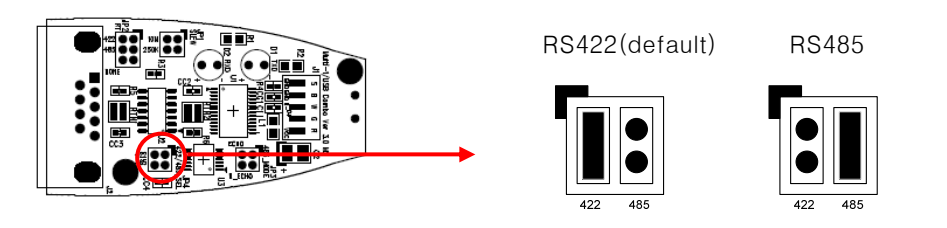

#### ■ RS422 Point-to-Point / Multi-drop settings

- Multi-1/2 USB support Auto-toggling data transfer, so hardware settings are not available.

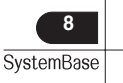

■ Line connection for RS422 Point-to-point 2 TXD+ RXD+ **Terminal** 3 RXD+ TXD+ Host  $\overline{7}$ 8 TXD-RXD-8 RXD-TXD-

#### ■ Line connection for RS422 Multi-drop

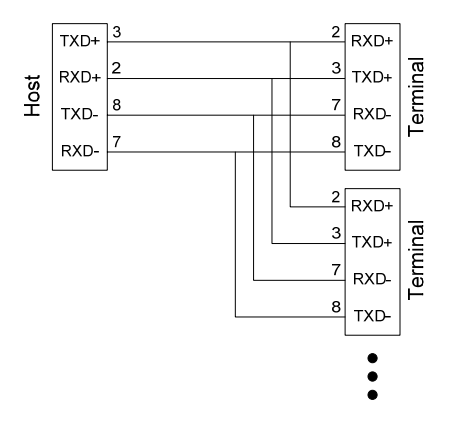

■ Line connection for RS485

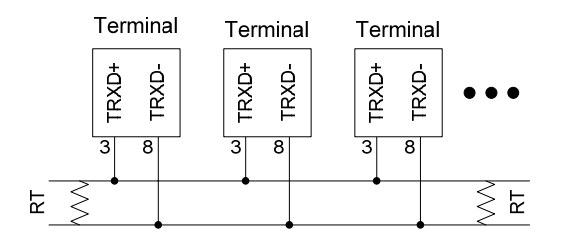

- RT(Terminal Resistor) : 120 Ohm
- In RS485, there is no distinction of Host and Terminal.

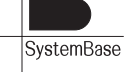

## <span id="page-9-0"></span>Windows 98

- 1. Run Windows 98.
- 2. Connect Multi-USB to the USB connector of the PC.

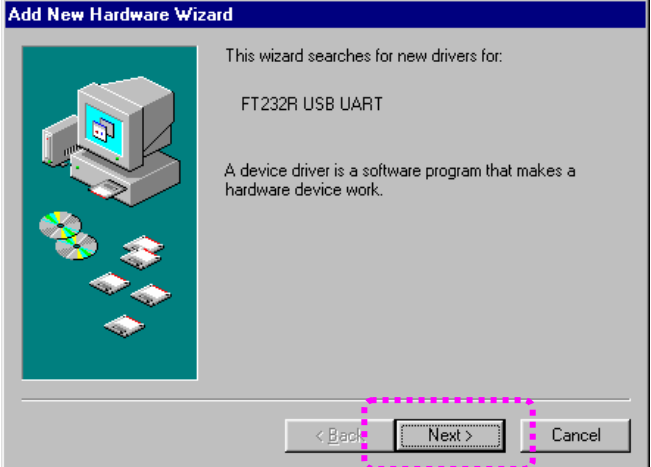

3. Click "Next".

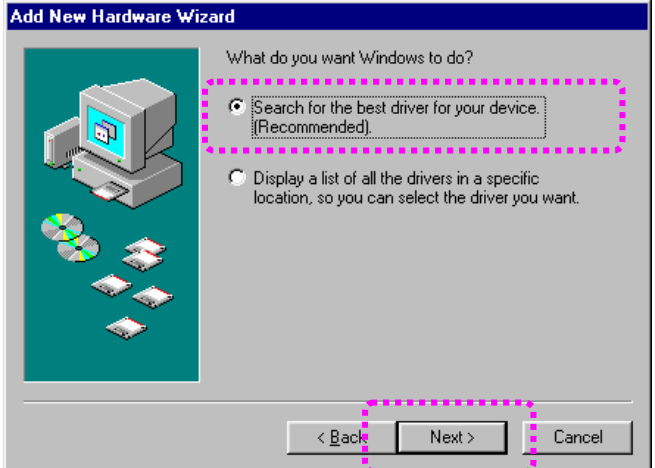

4. Click "Next".

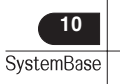

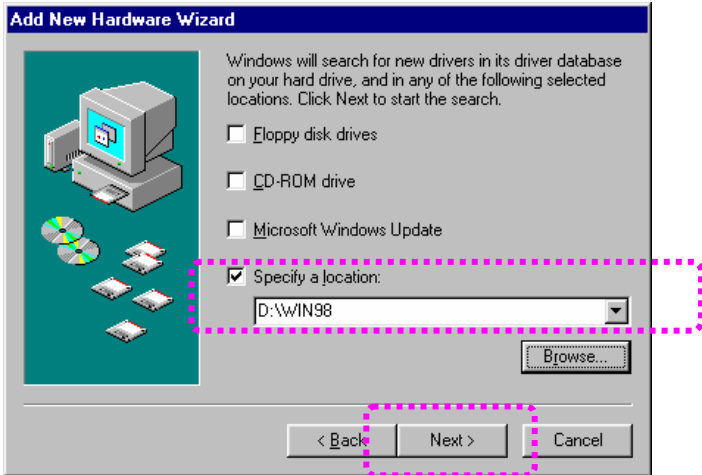

5. Check "Specify a location", specify correct location of Windows 98 device driver. If you have the driver CD provided with MultiPort product, put it into the CD-ROM drive and specify the location of the driver like "[CD-ROM drive letter]:\WIN98". Then click "Next".

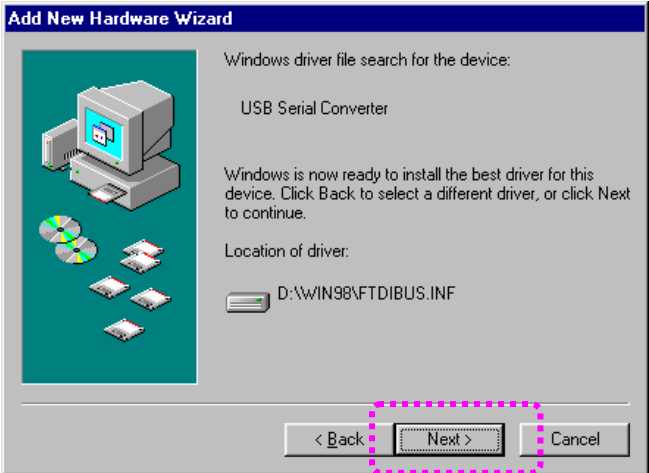

6. Click "Next".

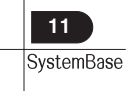

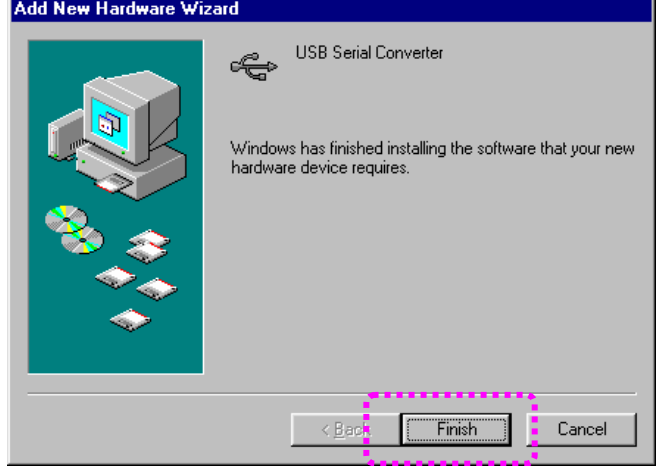

- 7. Click "Finish" to complete the installation process.
- 8. Repeat steps 3-7 when "Add New Hardware Wizard" restarts.

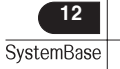

.

# <span id="page-12-0"></span>Windows 2000

- 1. Run Windows 2000.
- 2. Connect Multi-USB to the USB connect of the PC.

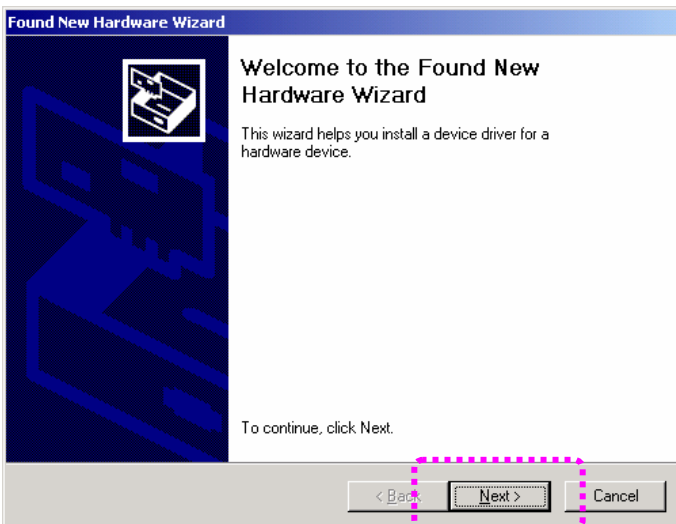

3. Click "Next"

13 SystemBase

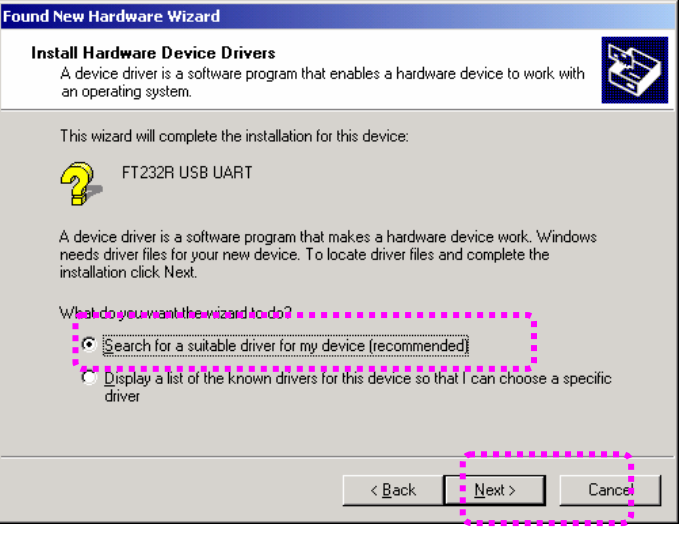

#### 4. Click "Next"

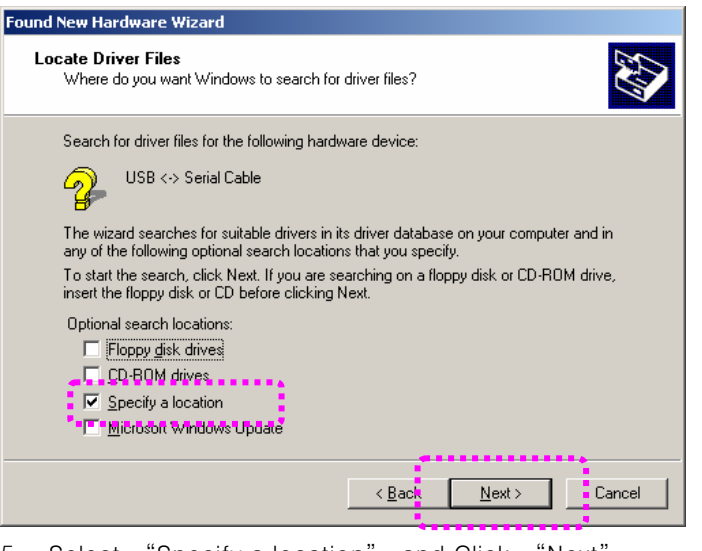

5. Select "Specify a location" and Click "Next".

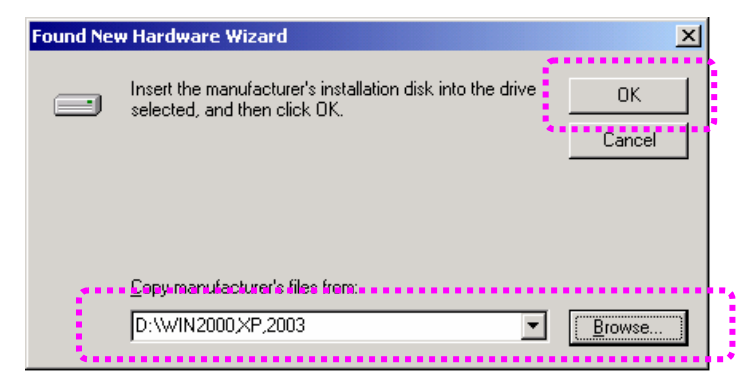

6. Specify correct location of Windows 2000 device driver like picture above and click "OK" button. If you have device driver installation CD in product package, insert it into your CD-ROM drive. The correct location of device driver in this case is "[CD-ROM drive letter]:\Win2000,XP,2003".

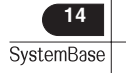

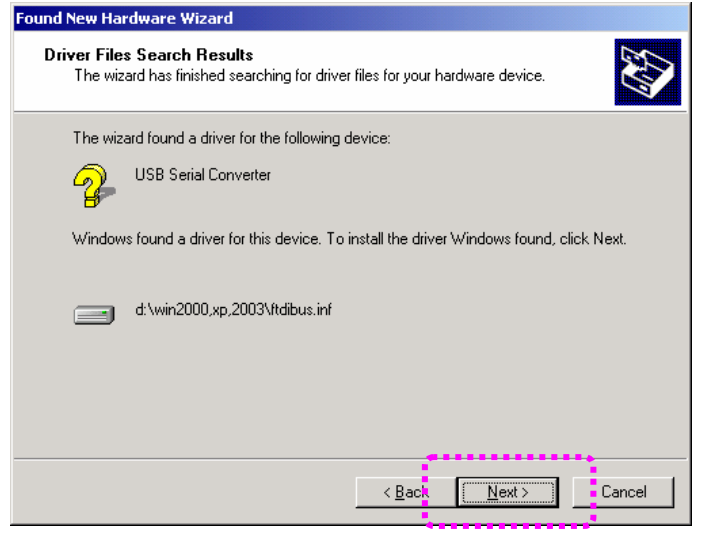

7. Click "Next".

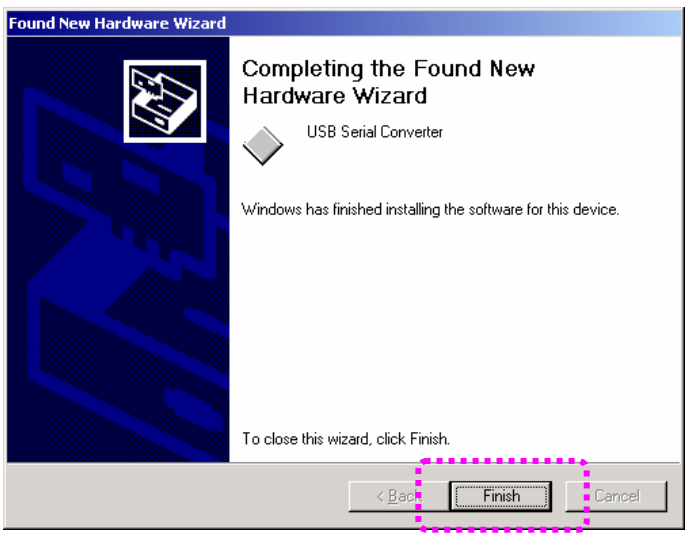

- 8. Click "Finish".
- 9. Repeat steps 3-8 when "Add New Hardware Wizard" restarts.

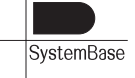

## <span id="page-15-0"></span>Windows XP

- 1. Run Windows XP.
- 2. Connect Multi-USB to the USB port of the PC.

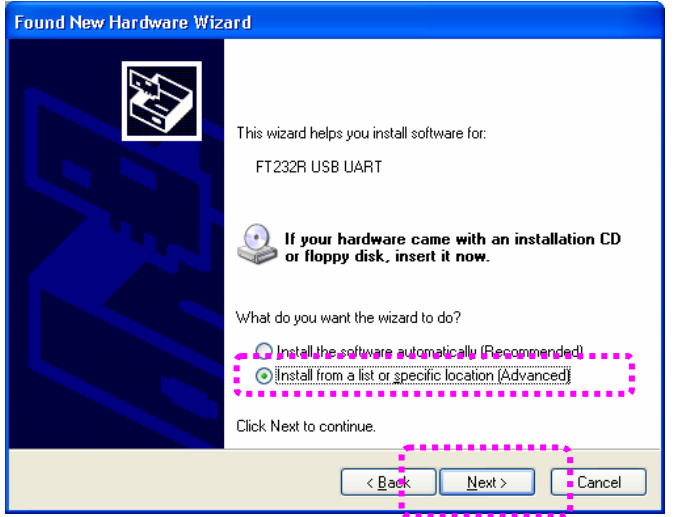

3. Select " Install form a list or specific location (Advanced) " and click "Next".

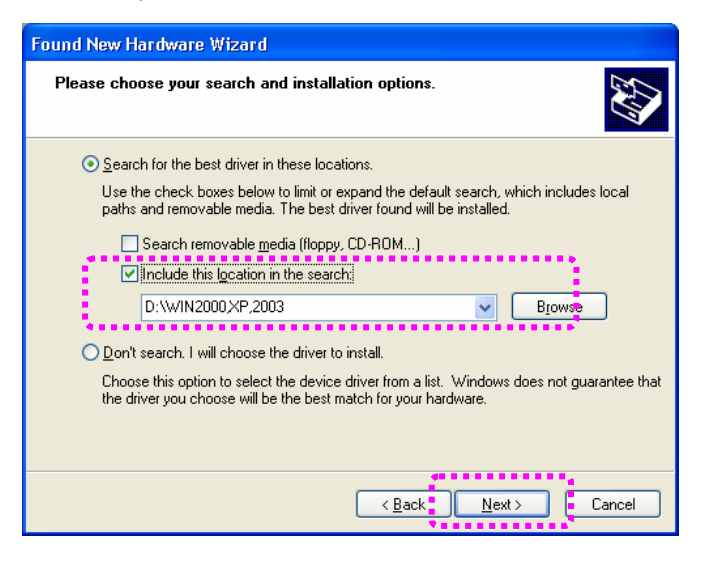

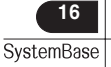

4. Select "Search for the best driver in these locations". On the Search for the best driver field, de-select the "Search removable media" and select "Include this location in the search". And click Browse to select the folder at correct device driver location. If you have device driver installation CD in product package, insert it into your CD-ROM drive. The correct location of device driver in this case is "[CD-ROM drive letter]:\Win2000,XP,2003". The MultiPort-USB device driver for Windows 2000 is compatible with Windows XP. Click "Next" to proceed.

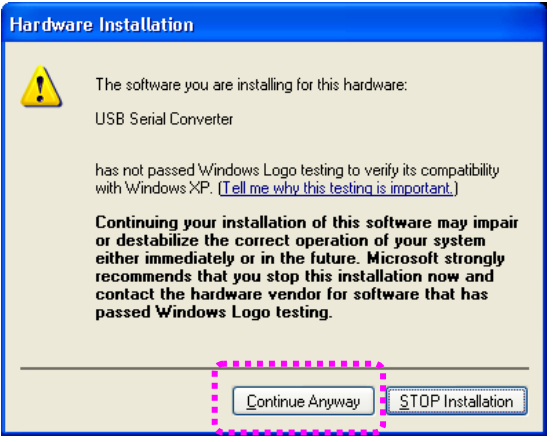

5. If the message box is appeared like above, click "Continue Anyway".

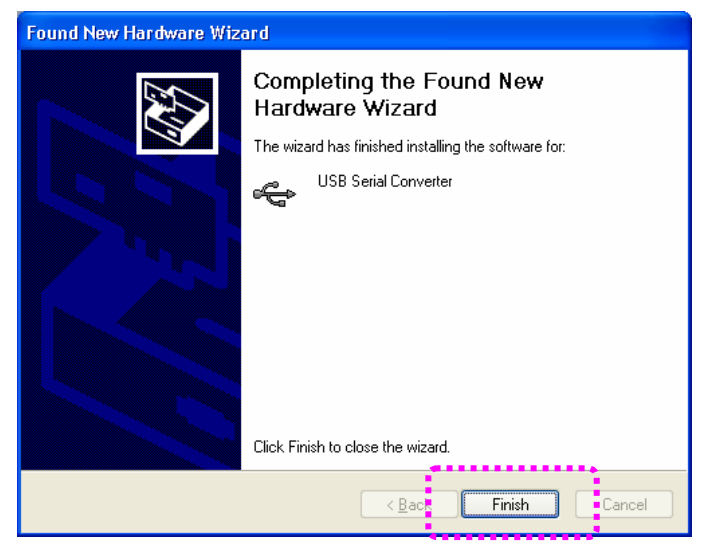

- 6. Click "Finish".
- 7. Repeat steps 3-6 several times when "Found New Hardware Wizard" restarts.

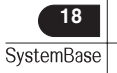

# <span id="page-18-0"></span>Advanced Properties Page

An advanced properties page is available for devices using the device. To access the advanced properties page, open "Device Manager" in Control Panel. Find the USB serial port you want to change the properties of and right-click on it. Select "Properties" from the menu then select the "Port Settings" tab to get the window below.

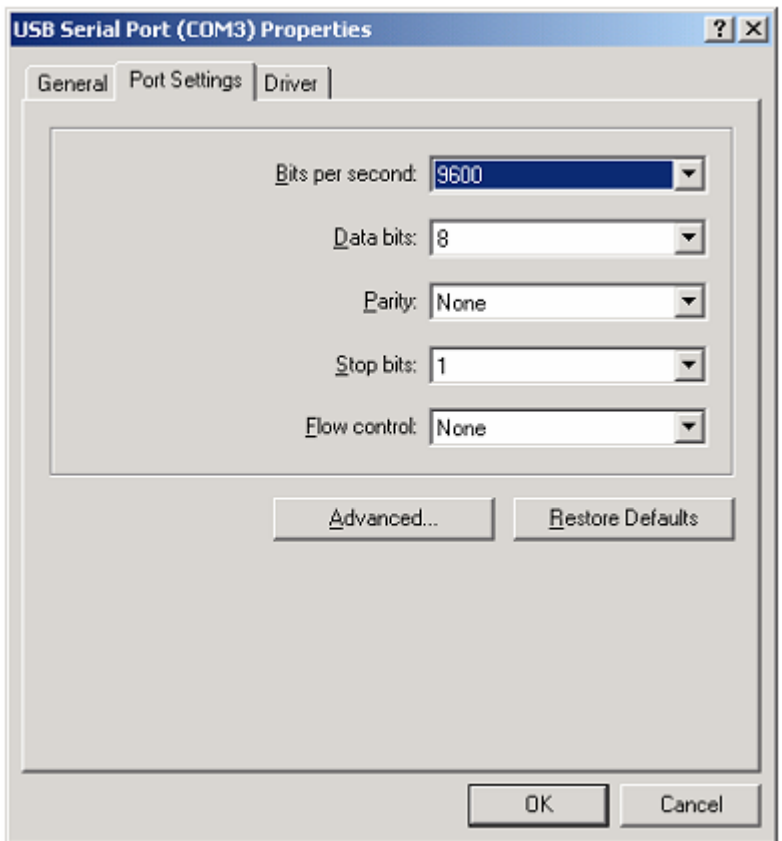

This page allows configuration of the basic device parameters (i.e. Baud rate, data

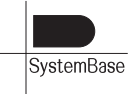

#### Device driver Installation **Network For Windows**

bits, parity, stop bits and flow control). To access more advanced settings, click on the "Advanced…" button to display the advanced properties page (shown below).

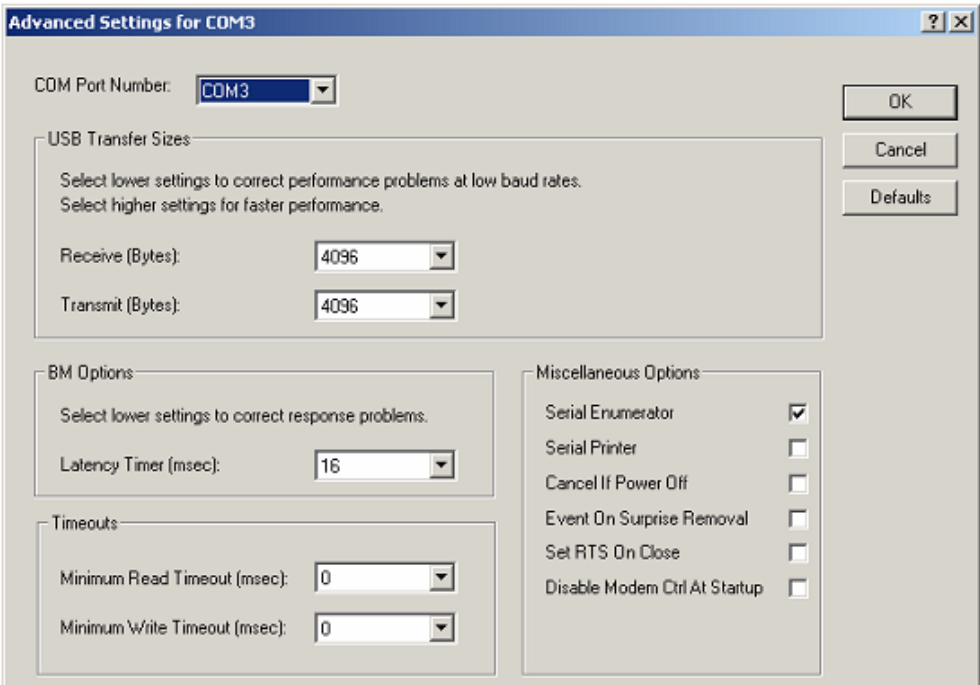

This page will allow the following parameters to be altered:

- ¾ COM port number
- ¾ USB buffer sizes
- $\blacktriangleright$  Latency timer
- $-$  Alter this to correct compatibility problems for obsolete applications.
- $\triangleright$  Read and write timeout values

 $-$  You can alter this for timing of timeout event if there are no more Tx/Rx data.

¾ Miscellaneous options

and-Play enabled device (such as a serial mouse or serial modem) that is attached to the USB serial port. - Serial Emulator: The function of the serial enumerator is to detect a Plug-

- Serial Printer: If enabled, serial printer will disable timeouts to allow for long

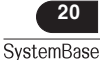

delays associated with paper loading.

- Cancel If Power Off: The Cancel If Power Off option can be used to assist This will cancel any requests received by the driver when going into hibernate or with problems encountered when going into a hibernate or suspend condition. suspend.

Windows DDK) in it's event bitmask and this feature is enabled, the device - Event on Surprise Removal: The Event On Surprise Removal option is generally left unselected. If an application sets SERIAL\_EV\_EVENT2 (refer driver will signal this event on surprise removal.

- Set RTS on Close : Selecting the Set RTS On Close option will set the RTS signal on closing the port.

- Disable Modem Control at Startup : This option is used to control the modem control signals at startup follow the behavior of the legacy port. However, due control signals DTR and RTS at startup. In normal operation, the modem to timing differences between a legacy COM port and a virtual COM port, a "spike" on one of these signals in the legacy port can appear as an assertion of the signal in the virtual COM port.

page is selected, then the enumeration sequence causes the modem control Devices that monitor these signals can enter the wrong state after an unplugreplug cycle on USB. Note that if the "Serial Enumerator" option in the property signals to change at startup. So if it is necessary to select "Disable Modem Ctrl At Startup", then it is likely that "Serial Enumerator" should be unchecked in the property page.

Don' t adjust these parameters if you can use the device normally. If not, please contact us (mailto:tech@sysbas.com) about these parameters first.

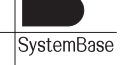